### **Oracle® Communications Unified Inventory Management**

What's New

Release 7.4.1 F33434-02 December 2020

# What's New

This document describes the enhancements that are delivered in Oracle Communications Unified Inventory Management (UIM) 7.4.1 patches.

See the following for information on each patch:

- Enhancements in UIM 7.4.1.3 (Patch 32222720)
- [Enhancements in UIM 7.4.1.2 \(Patch 31924061\)](#page-10-0)

# Enhancements in UIM 7.4.1.3 (Patch 32222720)

The following sections describe the enhancements delivered in this patch:

- Viewing Connectivity Design in Map View
- [Viewing Pipes Information in Map View](#page-2-0)
- [Viewing Service and Service Configuration Information in Map View](#page-4-0)
- [View Subnetwork Entities in a Network Map View](#page-6-0)
- **[Bulk Edit in Business Interactions](#page-7-0)**
- [Bulk Edit in My Activities and My Group Activities](#page-8-0)
- [Assigning Users to Activities in My Activities and My Group Activities](#page-9-0)
- [Run Rule in Business Interaction Context](#page-9-0)
- [Parent Equipment Added to Equipment Search](#page-10-0)

## Viewing Connectivity Design in Map View

You can now view connectivity design in a map view. A new **Map View** tab is added under the **Connectivity Design** tab of the Connectivity Details page.

You can use the Map View tab of a connectivity to view the end-to-end path and the corresponding details of the connectivity. You cannot make any changes to the connectivity from the Map View page, but you can use tools to control the map display.

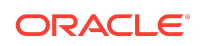

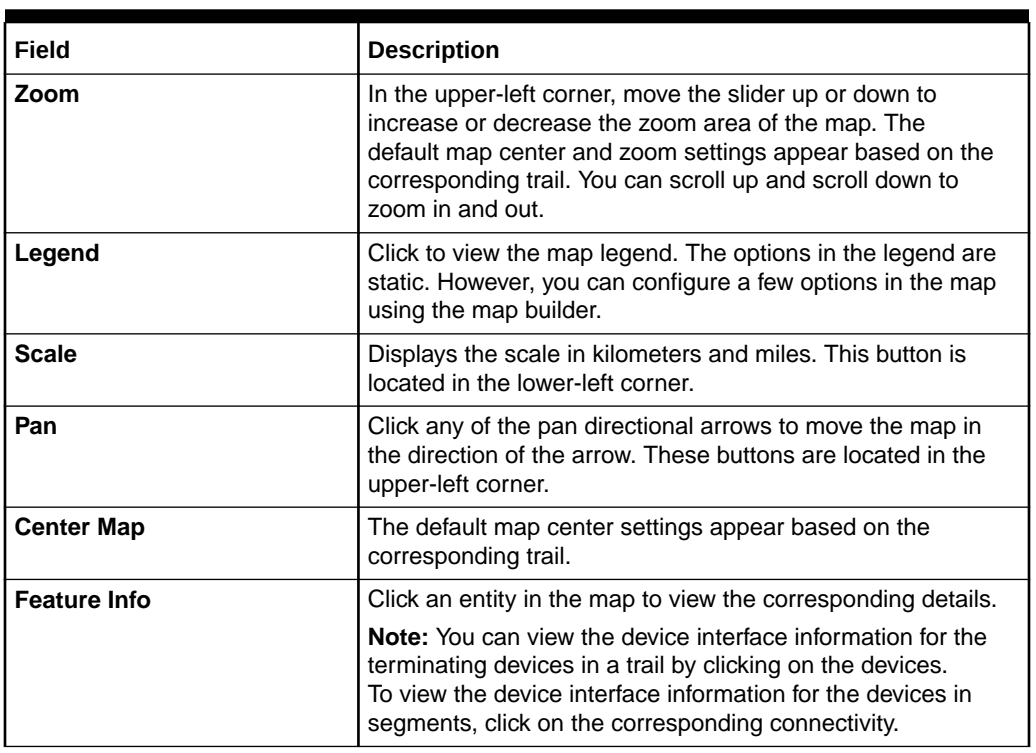

#### **Table 1-1 Map View of a Connectivity Design**

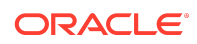

| <b>Field</b>           | <b>Description</b>                                                                                                    |
|------------------------|----------------------------------------------------------------------------------------------------|
| <b>Toolbar</b> section | The Toolbar section enables you to view the map using the<br>following options:                                                                                                    |
|                        | The Clear option clears all markings that you added to<br>۰<br>the map using toolbar.<br>The Circle option marks a circle with any required radius<br>$\bullet$<br>on the map and highlights all the nodes within the circle.<br>The Rectangle option marks a rectangle on the map and<br>$\bullet$<br>highlights all the nodes within the rectangle.<br>The Redline option enables you to draw any shape on<br>۰<br>the map to mark the corresponding area. All the entities<br>within the shape are highlighted.<br>The Distance option enables you to draw line(s) on the<br>۰<br>map and provides the actual distance of the line(s). You<br>can draw connected lines that provides Total Distance<br>of all the connected lines and <b>Sub Distance</b> of the latest<br>line. |
|                        | The Zoom option enables you to select any area and<br>٠<br>zoom in to the map.<br>The <b>Magnifier</b> option enables you to hover the mouse<br>۰<br>cursor over the map to enhance the view of an area.<br>The Overview Map option enables you to view a small<br>$\bullet$<br>overview map, which initially appears zoomed out by a<br>factor of three. The overview map appears in the lower-<br>right corner of the map.                                                                                                    |
|                        | The Legend shows the list of icons and the<br>$\bullet$<br>corresponding entities. The options in the legend are<br>static. However, you can configure a few options in the<br>map using the map builder.<br>The Print Map option enables you to print the map.<br>۰<br>The White Board option enables you to enter any<br>۰<br>customized text on the map upon selecting an area or<br>a location. The Add Text page provides multiple options<br>to customize the text style.                                                                                                    |

<span id="page-2-0"></span>**Table 1-1 (Cont.) Map View of a Connectivity Design**

The connectivity map view is similar to the network map view. See UIM Online Help for more information on using the map view of networks.

### Viewing Pipes Information in Map View

You can now view pipe design in a map view. A new **Map View** option is added to the **Related Pages** list on the Pipe Summary page.

You can use the Map View page of a pipe to view the end-to-end path and the corresponding details of the pipe. You cannot make any changes to the pipe from the Map View page, but you can use tools to control the map display.

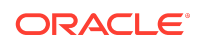

| <b>Field</b>        | <b>Description</b>                                                                                                    |
|---------------------|----------------------------------------------------------------------------------------------------|
| Zoom                | In the upper-left corner, move the slider up or down to<br>increase or decrease the zoom area of the map.                                                                                                    |
|                     | <b>Note:</b> The default map center and zoom settings appear<br>based on the corresponding trail. You can change the zoom<br>settings using the Zoom field or you can scroll up and scroll<br>down to zoom in and out. |
| Legend              | Click to view the map legend. The options in the legend are<br>static. However, you can configure a few options in the map<br>using the map builder.                                                                   |
| <b>Scale</b>        | Displays the scale in kilometers and miles. This button is<br>located in the lower-left corner.                                                                                                    |
| Pan                 | Click any of the pan directional arrows to move the map in<br>the direction of the arrow. These buttons are located in the<br>upper-left corner.                                                                       |
| <b>Center Map</b>   | The default map center settings appear based on the<br>corresponding trail.                                                                                                    |
| <b>Feature Info</b> | Click an entity in the map to view the corresponding details.                                                                                                    |
|                     | <b>Note:</b> You can view the corresponding parent device for a<br>termination entity in a trail by clicking on the entity.                                                                                            |

**Table 1-2 Pipe Details in a Map View**

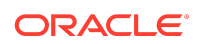

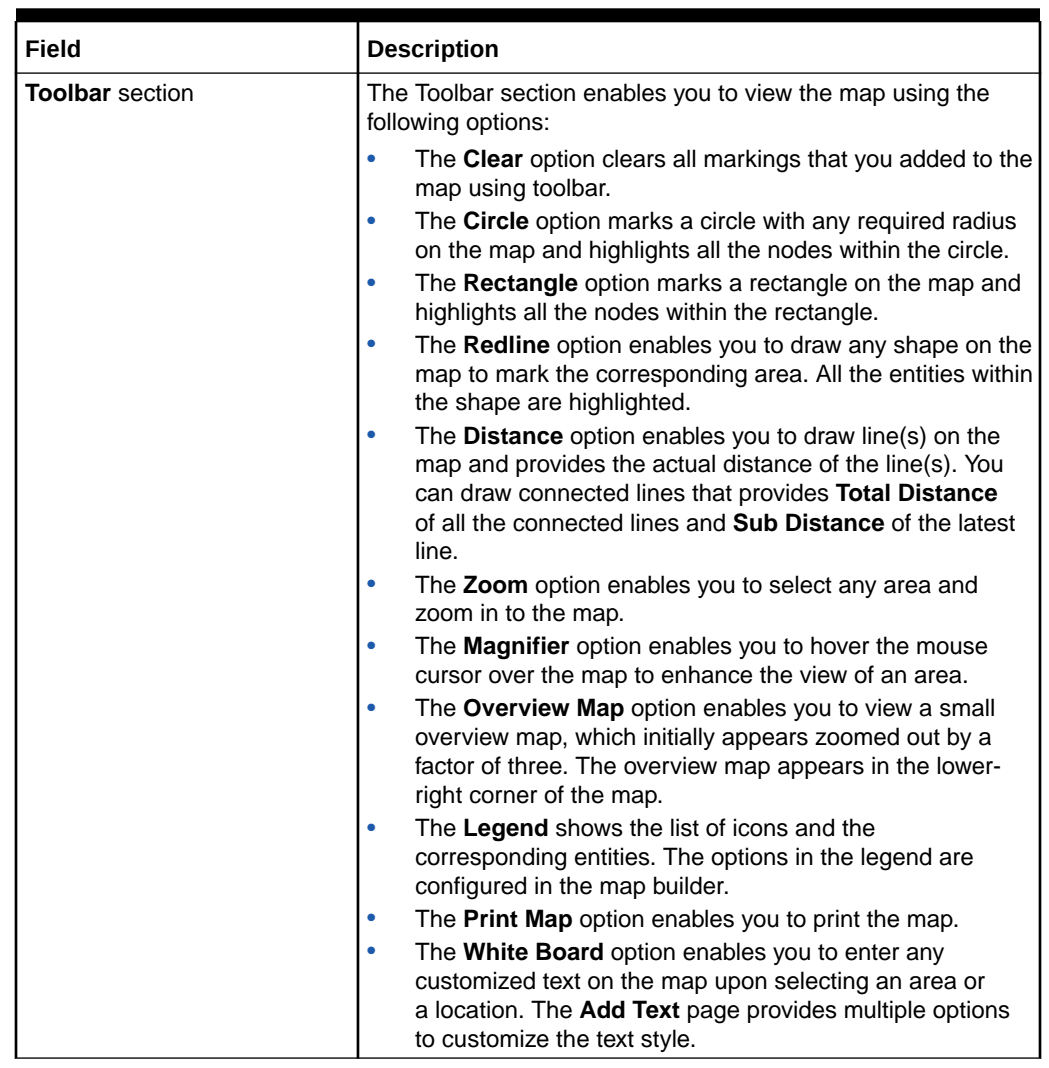

#### <span id="page-4-0"></span>**Table 1-2 (Cont.) Pipe Details in a Map View**

The pipe map view is similar to the network map view. See UIM Online Help for more information on using the map view of networks.

### Viewing Service and Service Configuration Information in Map View

You can now view service or service configuration design in a map view. A new **Map View** option is added to the **Related Pages** list on the Service Summary and Service Configuration Information pages.

You can use the Map View to view the service and service configuration data. The data displayed in the map view depends on the rule set from the Service Configuration Information page. You cannot make any changes to the service or service configuration from the Map View page, but you can use tools to control the map display.

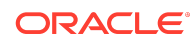

**Note:**

Only those entities with latitude and longitude values appear in the Map View. When you unassign an entity in the Service Configuration summary page, the Map View continues to display the entity until you refresh the corresponding topology in the Service Configuration Topology page.

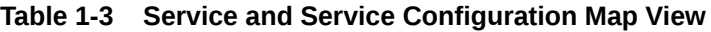

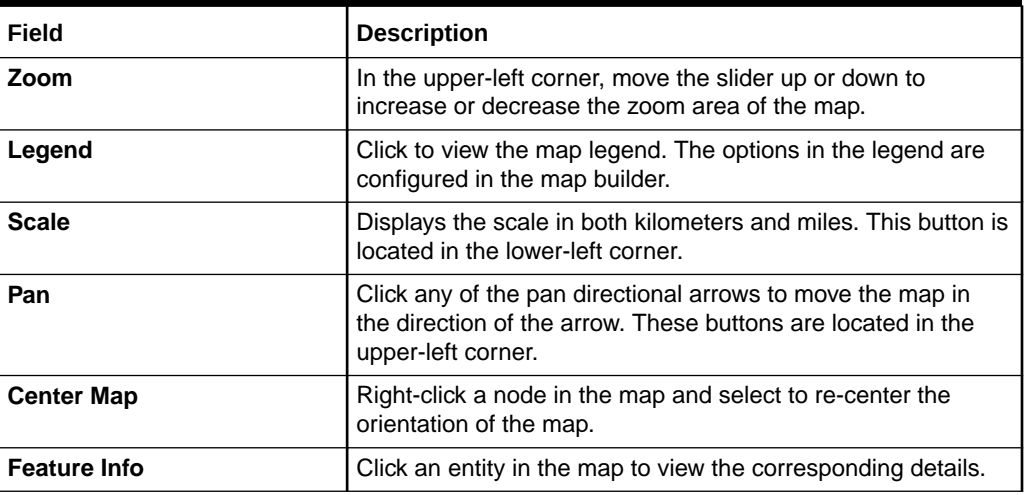

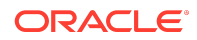

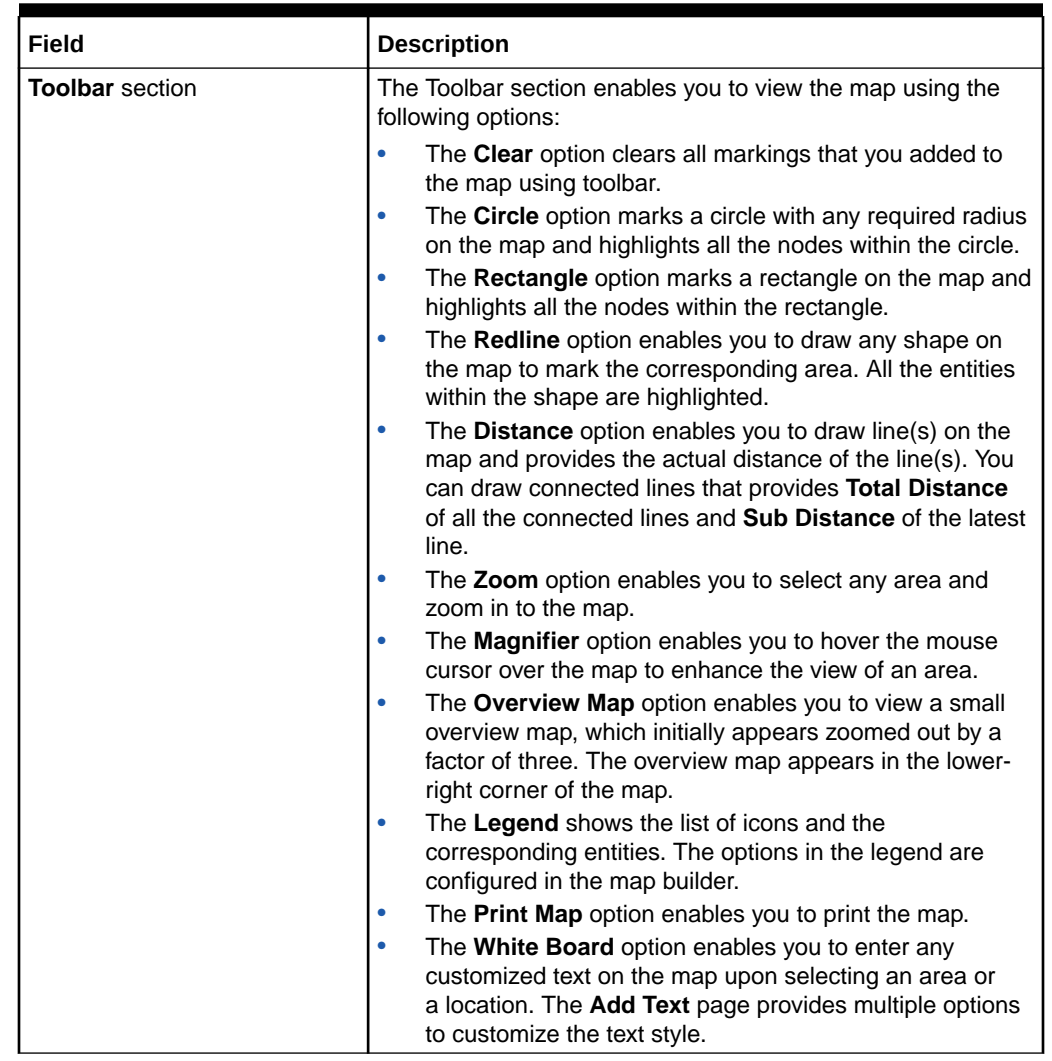

#### <span id="page-6-0"></span>**Table 1-3 (Cont.) Service and Service Configuration Map View**

The service and service configuration map view is similar to the network map view. See UIM Online Help for more information on using the map view of networks.

## View Subnetwork Entities in a Network Map View

In a Network Map View, you can view all the nodes and edges within a subnetwork. You can view all the devices, nodes, connectivities, and edges that exist in the subnetwork. A new **Sub Networks** icon is added to the toolbar of the network's Map View page.

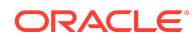

#### <span id="page-7-0"></span>**Note:**

The **Sub Networks** icon appears only if there are any subnets within the corresponding network.

### Bulk Edit in Business Interactions

You can now choose multiple business interaction entities with the same specification and edit them at once. The new **Bulk Edit** option in the entities page enables you to do this. To enable this option:

- **1.** Navigate to Business Interactions.
- **2.** Select a specification in the Business Interaction search criteria.
- **3.** In the Search Results section, select one or more entities.
- **4.** Click **Bulk Edit**.

The Business Interaction - Bulk Edit page appears.

**5.** Edit the details of the selected entities.

You can also edit the characteristics of multiple business interaction entities. To edit the characteristics of multiple Business Interaction entities:

**1.** In the Business Interaction - Bulk Edit page, click **Add Fields** to select the characteristics.

The Add Fields page appears.

**2.** Use the arrow buttons to move fields from the Available Fields column to the Selected Fields column to select the fields to display and edit. You can also move fields from the selected fields column back to available fields.

#### **Note:**

If there are no characteristics for the selected specification, the page columns appear empty. In this case, you need to add characteristics to the specification. See *UIM Concepts* for information on characteristics.

**3.** Click **OK**.

The selected characteristics appear in the bulk edit page.

- **4.** Enter values in the relevant fields for the characteristics.
- **5.** Click **Save And Close**.

The following confirmation message is displayed:

You are about to update all the selected entities of specification specificationName. The following characteristics values will be updated. characteristic1

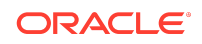

```
characteristic2
.
.
characteristicN
Do you want to proceed?
```
#### **Note:**

The confirmation message displays the selected characteristic values along with their updated values. For characteristics with no values, null is displayed.

**6.** Click **Yes**.

The characteristics with updated values are added to all selected entities.

### Bulk Edit in My Activities and My Group Activities

You can now choose multiple entities with the same specification in My Activities and My Group Activities and edit them at once. The new **Bulk Edit** option in the entities page enables you to do this. To enable this option:

- **1.** Navigate to My Activities or My Group Activities.
- **2.** Select a specification in the search criteria.
- **3.** In the Search Results section, select one or more entities.
- **4.** Click **Bulk Edit**.

The Activity - Bulk Edit page appears.

**5.** Edit the details of the selected entities.

You can also edit the characteristics of multiple entities. To edit the characteristics of multiple entities:

**1.** In the Activity - Bulk Edit page, click **Add Fields** to select the characteristics fields to display.

The Add Fields page appears.

**2.** Use the arrow buttons to move fields from the Available Fields column to the Selected Fields column to select the fields to display and edit. You can also move fields from the Selected Fields column back to the Available Fields column.

#### **Note:**

If there are no characteristics for the selected specification, the page columns appear empty. In this case, you need to add characteristics to the specification. See *UIM Concepts* for information on characteristics.

**3.** Click **OK**.

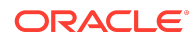

The selected characteristics appear in the bulk edit page.

- <span id="page-9-0"></span>**4.** Enter values in the relevant fields for the characteristics.
- **5.** Click **Save And Close**.

The following confirmation message is displayed:

```
You are about to update all the selected entities of specification
specificationName. The following characteristics values will be 
updated.
characteristic1
characteristic2
.
.
characteristicN
Do you want to proceed?
```
#### **Note:**

The confirmation message displays the selected characteristic values along with their updated values. For characteristics with no values, null is displayed.

**6.** Click **Yes**.

The characteristics with updated values are added to all selected entities.

### Assigning Users to Activities in My Activities and My Group **Activities**

You can assign users to one or more activities in My Activities and My Group Activities.

To assign users in My Activities or My Group Activities:

- **1.** Navigate to My Activities or My Group Activities.
- **2.** Enter the search criteria and click **Search**.
- **3.** In the Search Results section, select one or more activities.
- **4.** Click the Assign icon on the top-right corner of the My Activities or My Group Activities search page.

The Assign User page appears.

- **5.** Select a user from the **Select User** list.
- **6.** Click **Assign User**.

The selected user is assigned to the activities.

Run Rule in Business Interaction Context

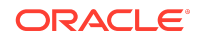

<span id="page-10-0"></span>You can run rules in Business Interaction context. In the Execute Rule page, use the new **Business Interaction** field to select the context.

To run rule in Business Interaction context:

**1.** From the left navigation pane, under Administration, click **Execute Rule**.

The Execute Rule page appears.

- **2.** Select a Business Interaction from the list.
- **3.** Select a Ruleset from the list.
- **4.** (Optional) Click **Choose File** to select a ruleset file.
- **5.** Click **Process**.

The rule is run in the selected Business Interaction context.

### Parent Equipment Added to Equipment Search

You can now search for all equipment entities assigned to a parent equipment. A new field **Parent Equipment Name** is added in the equipment search criteria. Select the corresponding name from **Parent Equipment Name** list in the search criteria. The search results display all the equipment entities assigned to the selected parent equipment name. The new columns **Parent Equipment** and **Parent Equipment Holder** display the corresponding parent equipment and parent equipment holder details.

## Enhancements in UIM 7.4.1.2 (Patch 31924061)

The following sections describe the enhancements delivered in this patch.

# Time Stamp Support in Engineering Work Orders, Business Interactions, and Activities

You can now select and view time along with date while viewing summary pages and while creating Engineering Work Orders, Business Interactions, and Activities. See UIM Online Help for more information.

# My Activities and My Group Activities Pages Support Search Operation

You can now search for activities and group activities from the corresponding My Activities and My Group Activities pages. You can customize the search options using **Add Fields** option. You can view any previous searches using **Saved Search** option. See UIM Online Help for more information.

## Map View 2.0

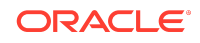

The following network viewing enhancements are available in the Map View 2.0. See UIM Online Help for more information.

- A new toolbar is available with the following options:
	- Circle marker that enables you to mark a circle with required distance as radius.
	- Rectangle marker that enables you to mark a rectangle with required distance.
	- Redline marker that enables you to draw any shape on the map to mark it.
	- Distance calculator that enables you to calculate distance between multiple points on the map that provides total distance and sub distance.
	- Zoom that enables you to select any area on the map and zoom in to it.
	- Magnifier that enables you to hover over an area on the map to enhance the view.
	- Overview Map that enables you to view the map overview in a small window.
	- Legend that shows the list of icons and the corresponding entities.
	- Print Map that allows you to print the map.
	- White Board that allows you to write customized text on the map.
- Multiple nodes with same latitude and longitude coordinates are grouped together under a Multiple Node.
- Zoom is available at country, city, and street level.
- Usability of Navigation panel is improved.

See *UIM System Administrator's Guide* and *UIM Installation Guide* for more information on how to configure Map View 2.0.

# Connectivity Design Subtab Displays Physical Ports Assigned to Connectivities

You can now view the list of physical ports assigned to each connectivity from the Connectivity Design Subtab. See UIM Online Help for more information.

### Search Business Interactions Using Associated Activities

You can now search for Business Interactions using the associated Activities. A new search section for Activities is available in the Business Interaction search page. See UIM Online Help for more information.

## Add Flow Identifier as Business Interaction Item

You can now add Flow Identifier as a Business Interaction item from Business Interaction Summary page. See UIM Online Help for more information.

## Associate Flow Identifier or Service with Activities

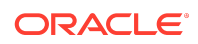

You can now associate the following resources with activities that belong to Engineering Work Order:

- Flow Identifier
- **Service**

# Support for VC2, VC11, and VC12 under VC4

The following options are added to the list of channel configurations that you can select for a connectivity:

- VC2 under VC4
- VC12 under VC4
- VC11 under VC4

It is now optional for you to use VC3 channel as you can add VC2, VC11, and VC12 channels directly under VC4 channel.

See UIM Online Help for adding express channel configurations to a connectivity.

# Navigate to Pipe Summary Page for Manually Enabled Unversioned Pipe

After you manually enable an unversioned pipe using **Manual Configuration** option, you can navigate back to the pipe summary page from Manual Configuration page. A new field **Pipe Summary** is added in the Manual Configuration page that navigates you to the corresponding summary page of the pipe. See UIM Online Help for more information on manually enabling an unversioned pipe.

# Navigate to Parent Pipe from Child Pipe Summary Page

You can now navigate to the parent pipe summary page from a child pipe summary page. A new field **Parent Pipe** is added under Pipe Information section of the child pipe summary page. This field navigates you to the corresponding summary page of the parent pipe. See UIM Online Help for more information on creating and viewing child pipes.

## Delete Equipment from Tree View

You can now delete an equipment from the corresponding Tree View tab. A new option **Delete** is added under **Actions** in the Tree View page. After you select **Delete** from the list of actions, you get a confirmation message to accept the deletion.

# Deleting from Entity Summary Page

You can now delete an entity from the corresponding summary page. A new option **Delete** is added under **Actions** in the entity summary page.

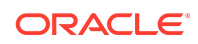

The **Delete** option is added in the summary page of the following entities:

- **Equipment**
- **Logical Device**
- Logical Device Account
- Place
- Property Location
- **Network**
- Physical Device
- Custom Object

# Documentation Accessibility

For information about Oracle's commitment to accessibility, visit the Oracle Accessibility Program website at [http://www.oracle.com/pls/topic/lookup?](http://www.oracle.com/pls/topic/lookup?ctx=acc&id=docacc) [ctx=acc&id=docacc](http://www.oracle.com/pls/topic/lookup?ctx=acc&id=docacc).

### Access to Oracle Support

Oracle customers that have purchased support have access to electronic support through My Oracle Support. For information, visit [http://www.oracle.com/pls/topic/](http://www.oracle.com/pls/topic/lookup?ctx=acc&id=info) [lookup?ctx=acc&id=info](http://www.oracle.com/pls/topic/lookup?ctx=acc&id=info) or visit<http://www.oracle.com/pls/topic/lookup?ctx=acc&id=trs> if you are hearing impaired.

Oracle® Communications Unified Inventory Management What's New, Release 7.4.1 F33434-02

Copyright © 2019, 2020, Oracle and/or its affiliates.

This software and related documentation are provided under a license agreement containing restrictions on use and disclosure and are protected by intellectual property laws. Except as expressly permitted in your license agreement or allowed by law, you may not use, copy, reproduce, translate, broadcast, modify, license, transmit, distribute, exhibit, perform, publish, or display any part, in any form, or by any means. Reverse engineering, disassembly, or decompilation of this software, unless required by law for interoperability, is prohibited.

The information contained herein is subject to change without notice and is not warranted to be error-free. If you find any errors, please report them to us in writing.

If this is software or related documentation that is delivered to the U.S. Government or anyone licensing it on behalf of the U.S. Government, then the following notice is applicable:

U.S. GOVERNMENT END USERS: Oracle programs (including any operating system, integrated software, any programs embedded, installed or activated on delivered hardware, and modifications of such programs) and Oracle computer documentation or other Oracle data delivered to or accessed by U.S. Government end users are "commercial computer software" or "commercial computer software documentation" pursuant to the applicable Federal Acquisition Regulation and agency-specific supplemental regulations. As such, the use, reproduction, duplication, release, display, disclosure, modification, preparation of derivative works, and/or adaptation of i) Oracle programs<br>(including any operating system, integrated sof computer documentation and/or iii) other Oracle data, is subject to the rights and limitations specified in the license contained in the applicable contract. The terms governing the U.S. Government's use of Oracle cloud services are defined by the applicable contract for such services. No other rights are granted to the U.S. Government.

This software or hardware is developed for general use in a variety of information management applications. It is not developed or intended for use in any inherently dangerous applications, including applications that may create a risk of personal injury. If you use this software or hardware in dangerous applications, then you shall be responsible to take all appropriate fail-safe, backup, redundancy, and other measures to ensure its safe use. Oracle Corporation and its affiliates disclaim any liability for any damages caused by use of this software or hardware in dangerous applications.

Oracle and Java are registered trademarks of Oracle and/or its affiliates. Other names may be trademarks of their respective owners.

Intel and Intel Inside are trademarks or registered trademarks of Intel Corporation. All SPARC trademarks are used under license and are trademarks or registered trademarks of SPARC International, Inc. AMD, Epyc, and the AMD logo are trademarks or registered trademarks of Advanced Micro Devices. UNIX is a registered trademark of The Open Group.

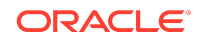

This software or hardware and documentation may provide access to or information about content, products, and services from third parties. Oracle Corporation and its affiliates<br>are not responsible for and expressly disclai

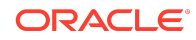